基本操作ガイド(集計帳票)

# intra-mart DPS for Sales

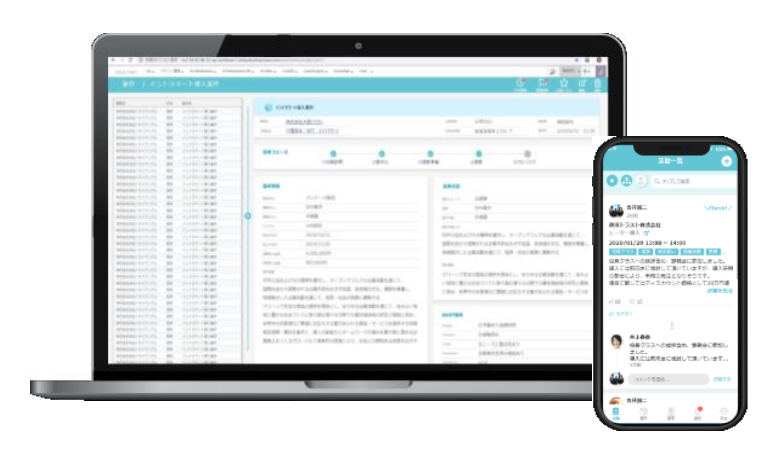

株式会社NTTデータイントラマート NTT DATA INTRAMART

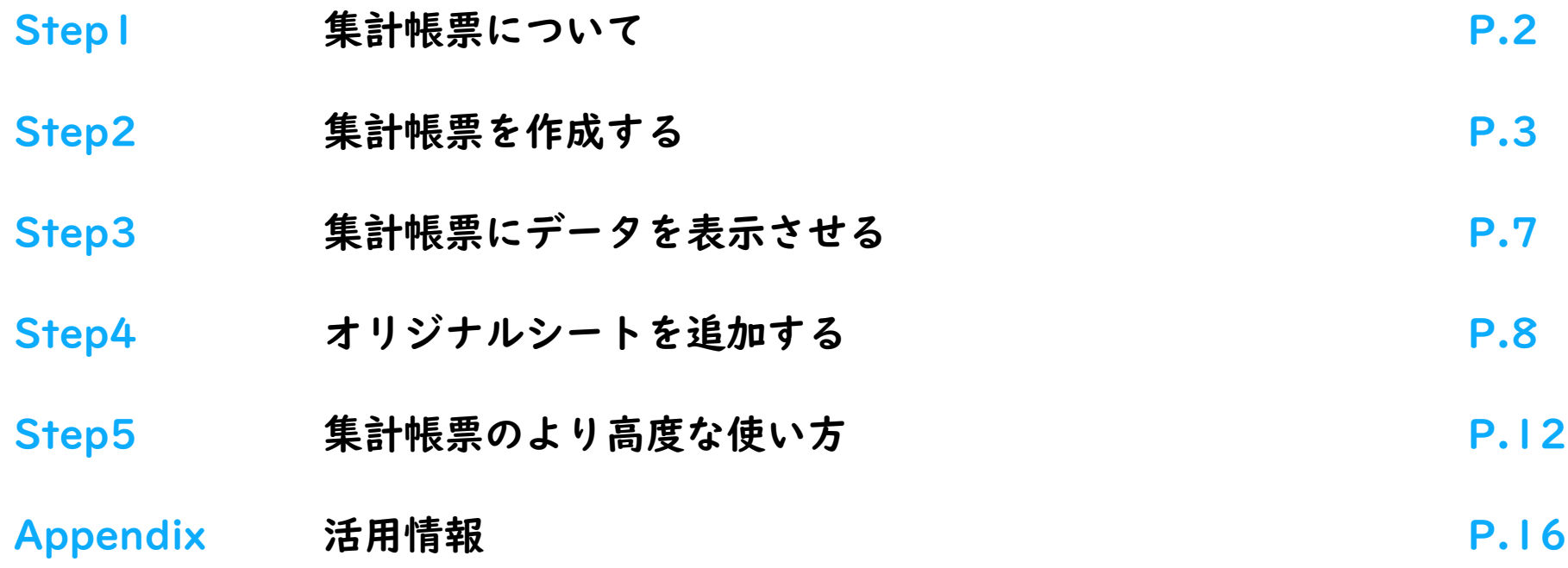

### Step | 集計帳票について

### 1. 集計帳票とは

DPS for Salesに蓄積した営業情報を、Webブラウザ上でExcelのような見た目で表示できるレポート機能です。 帳票のフォーマット作成にはExcel関数を活用してオリジナル帳票を作成できると共に、 作成した帳票に対してボタン一つで常に最新データを表示することができます。

### 2. 集計帳票の種類

DPS for Salesには様々な営業情報が登録されます。

表示したい営業情報の種類毎に帳票の種別がありますので、活用したい営業情報に合わせて帳票種別を選択してください。

コラム:帳票種別について 帳票種別には「案件別」「商品別(※)」「活動別」「キャンペーン別」があります。 ※案件管理の機能は任意で商品明細単位の細かい登録をすることもできます。 商品明細ごとの情報を帳票に表示したい場合は商品別を選択してください。

### 3. 基本注意事項

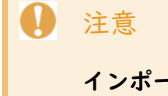

インポートできるExcelファイルの拡張子は「.xlsx」のファイルに限定されています。

「.xlsm」や「.xls」などの拡張子がついているファイルは取り込むことができません。

# Step2 集計帳票を作成する

### 1. データレイアウトを作成する

まず最初に帳票種別の選択、および集計帳票に出力する営業情報の項目と順番を設定します。

### 集計帳票出力例)

#### ※赤枠に示した項目と順番が自由に設定できます

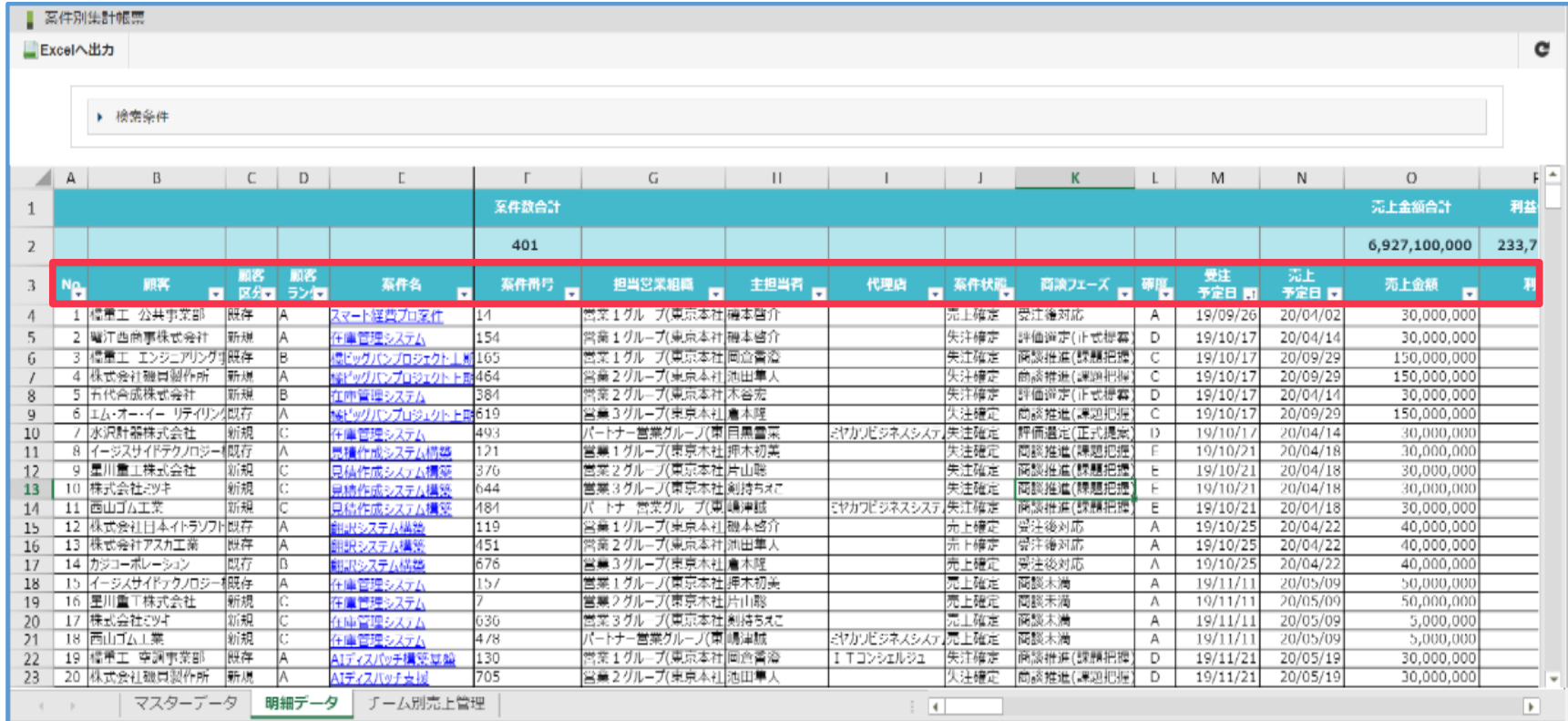

### 1.1 データレイアウト新規登録画面へ

メニューから[営業支援]-[集計帳票]-[データレイアウト登録]を選択します。

データレイアウト画面左上の[データレイアウト登録]を押下しデータレイアウト新規登録画面を表示します。

### 1.2 データレイアウトの新規登録

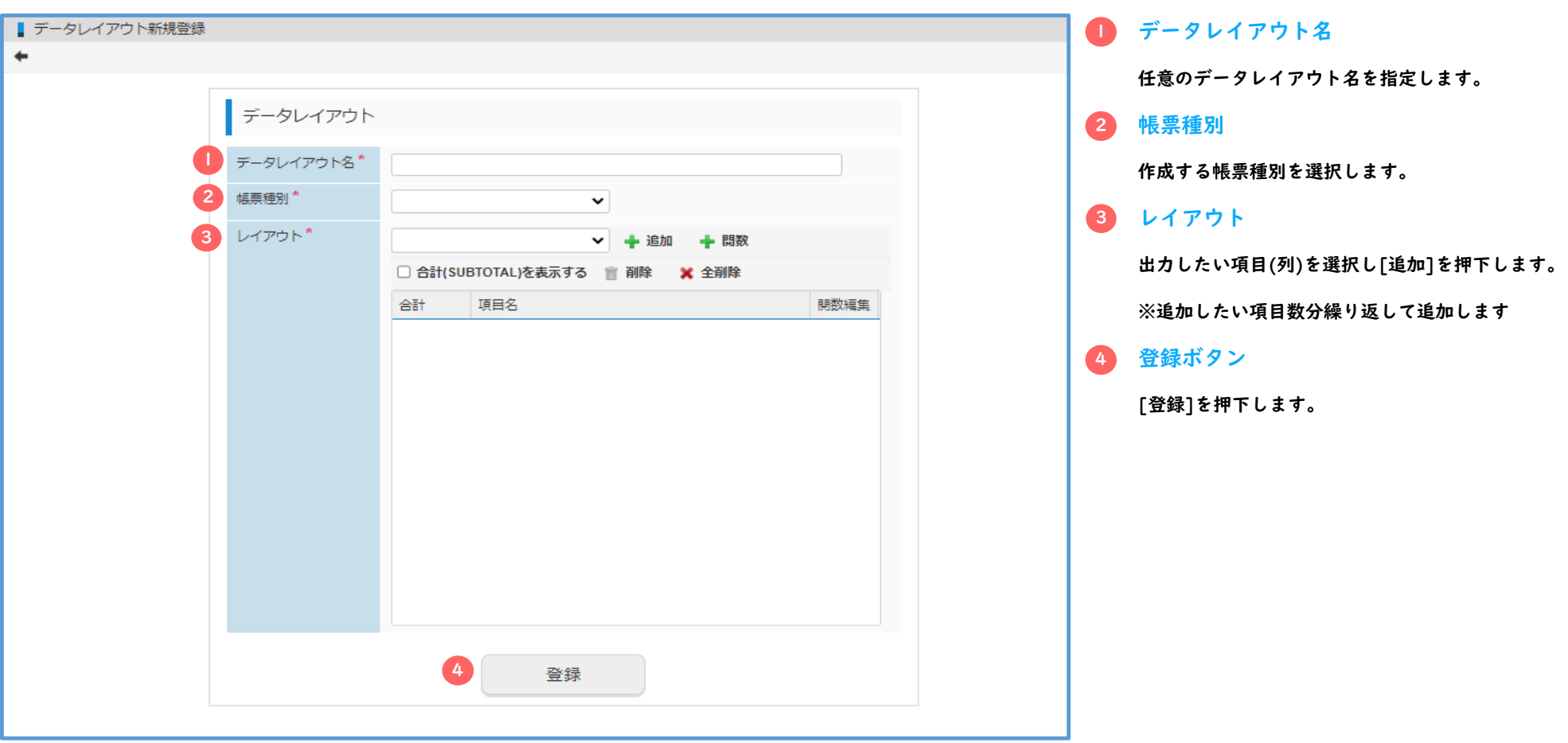

### 1.3 作成したデータレイアウトのダウンロード

データレイアウト画面で、新しく登録したデータレイアウトの[出力]ボタンを押下して作成します。

### ダウンロードが始まりますので任意の場所へ保存してください。

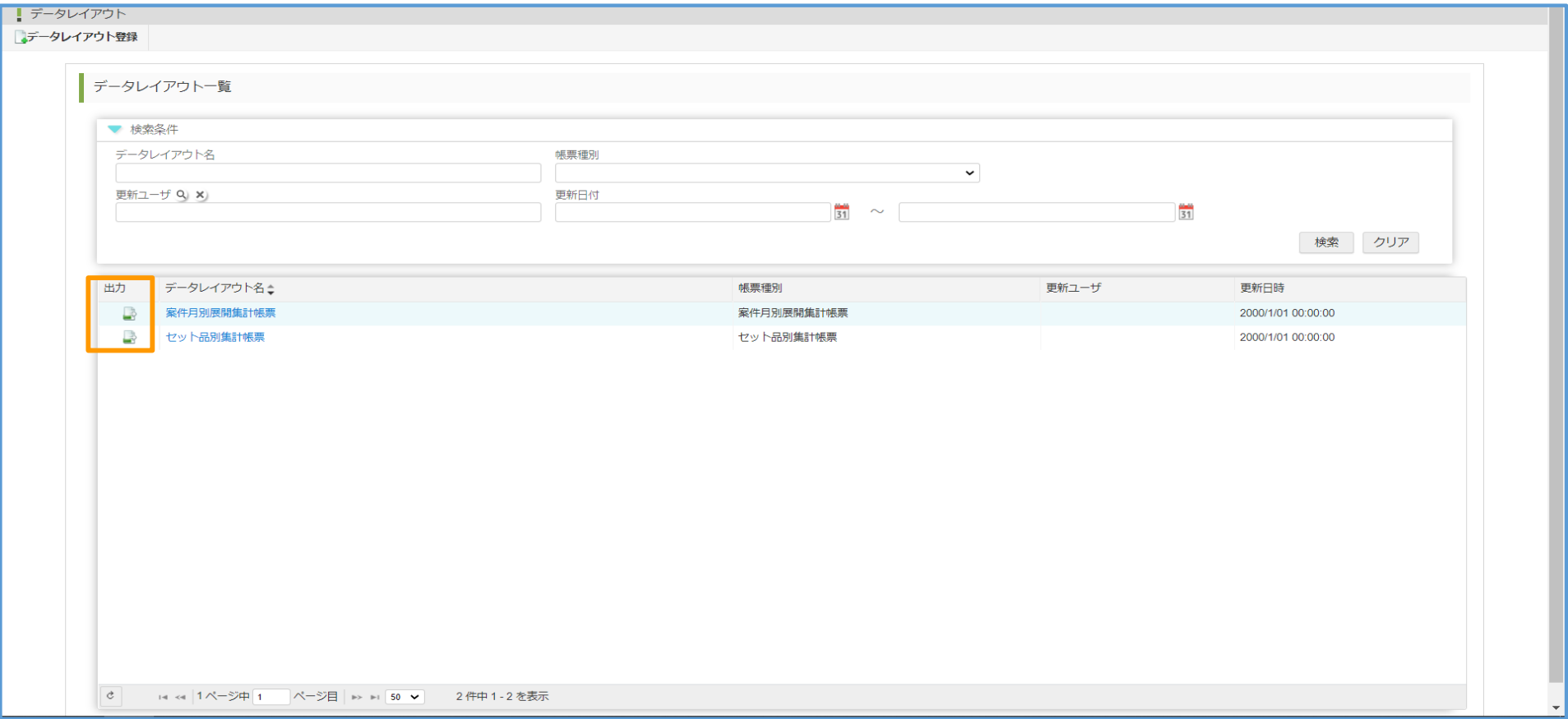

### 2.帳票登録を行う

作成したデータレイアウトを帳票としてシステムへ登録します。

### 2.1 帳票登録画面へ

メニューから[営業支援]-[集計帳票]-[帳票登録]を選択ます。

帳票登録画面右上の[帳票登録]を押下し帳票登録ダイアログを表示します。

### 2.2 帳票の登録

### ■ 帳票名

任意の帳票名を指定します。

#### 帳票種別 2

「データレイアウトの作成」で作成したデータレイアウトと同じ帳票種別を選択します。

### データレイアウト 3

「データレイアウトの作成」で作成したデータレイアウトを選択します。

4)帳票カテゴリ

帳票のカテゴリ選択します。

※「帳票カテゴリ」とは格納するフォルダです。

#### 5 <mark>登録対象ファイル</mark>

「データレイアウトの作成」で任意の場所へ保存したデータレイアウトファイルを選択します。

#### 6 <mark>登録ボタン</mark>

【登録】を押下します。 **P.6** Perfective Particle からのからない アプリケーション アプリケーション アプリケーション アプリケーション アプリケーション

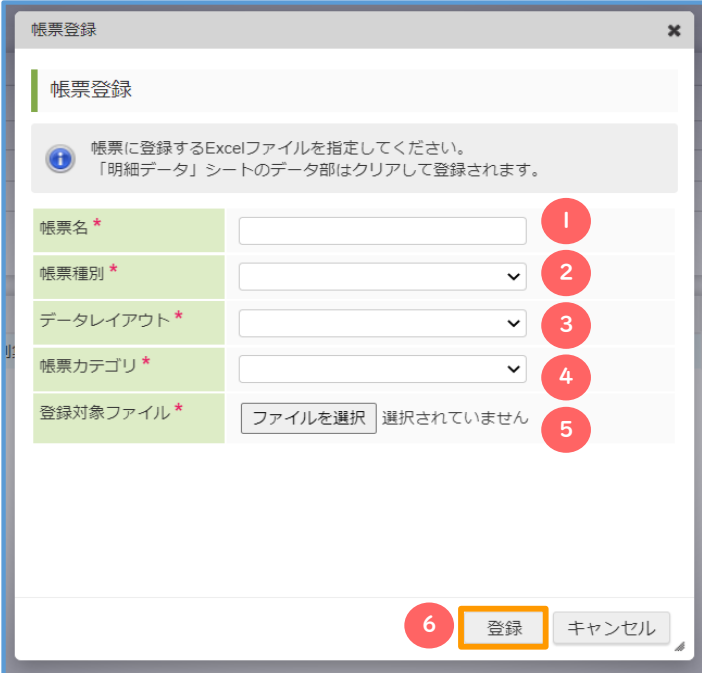

### Step3 集計帳票にデータを表示させる

### 1. 集計帳票にデータを表示させる

表示させたいデータの条件を指定し集計帳票にデータを表示する流れを説明します。

### 1.1 集計帳票画面へ

検索条件指定

表示ボタン

2

3

検索条件を指定します。

[表示]を押下します。

メニューから[営業支援]-[集計帳票]-[○○集計帳票]を選択し集計帳票画面を表示します。

※[○○集計帳票]は作成した帳票種別のものを指定してください。

### 1.2 帳票の選択と検索対象の指定

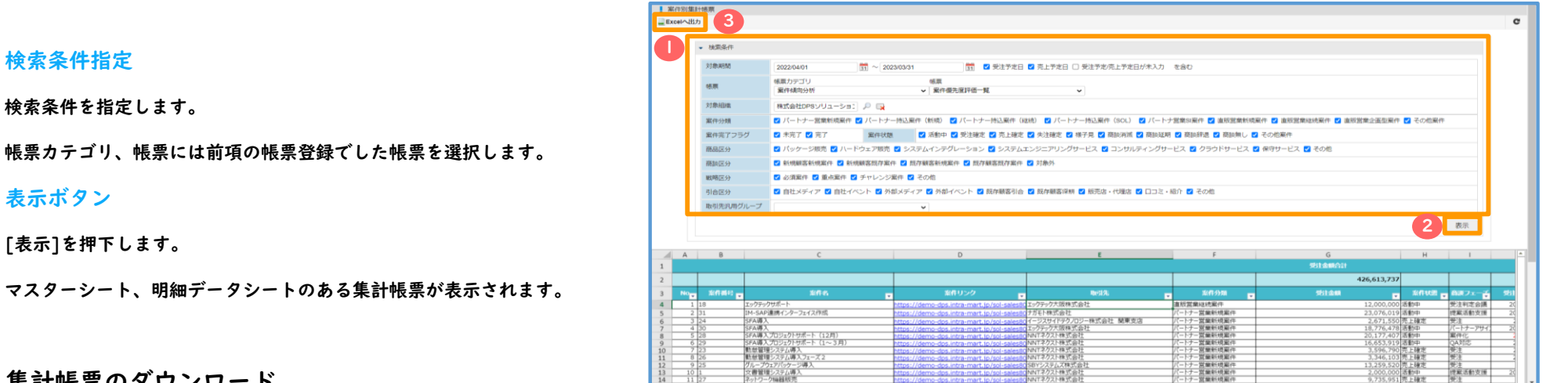

### 1.3 集計帳票のダウンロード

集計帳票はEXCELに変換しダウンロードすることが可能です。

[Excelへ出力]を押下し、表示した集計帳票をダウンロードします。

P.7

### Step4 オリジナルシートを追加する

1. 集計帳票にオリジナルシートを追加する

集計帳票はダウンロード後、EXCELで開くことができます。

EXCEL上でシートを追加しEXCEL関数などを利用し集計表を作成したりグラフを追加することができます。

#### $\bullet$ 注意

本機能はExcelライクなスプレッドシートウィジェットです。

Excelで使用できる機能のうち、IM-Spreadsheetでは利用できない機能があります。

十分な動作検証を行った上で運用を開始することを推奨します。

※利用できる関数の詳細については「Appendix 活用情報」を参照ください

#### $\mathbf \Omega$ 注意

大量データに対し関数やグラフ機能などを利用する場合はパフォーマンスが問題になるケースがあります。

十分な動作検証を行った上で運用を開始することを推奨します。

### 1.1 オリジナルシートの追加

ダウンロードした集計帳票のExcelを開きます。

### シートを追加し任意の名前を付けます。

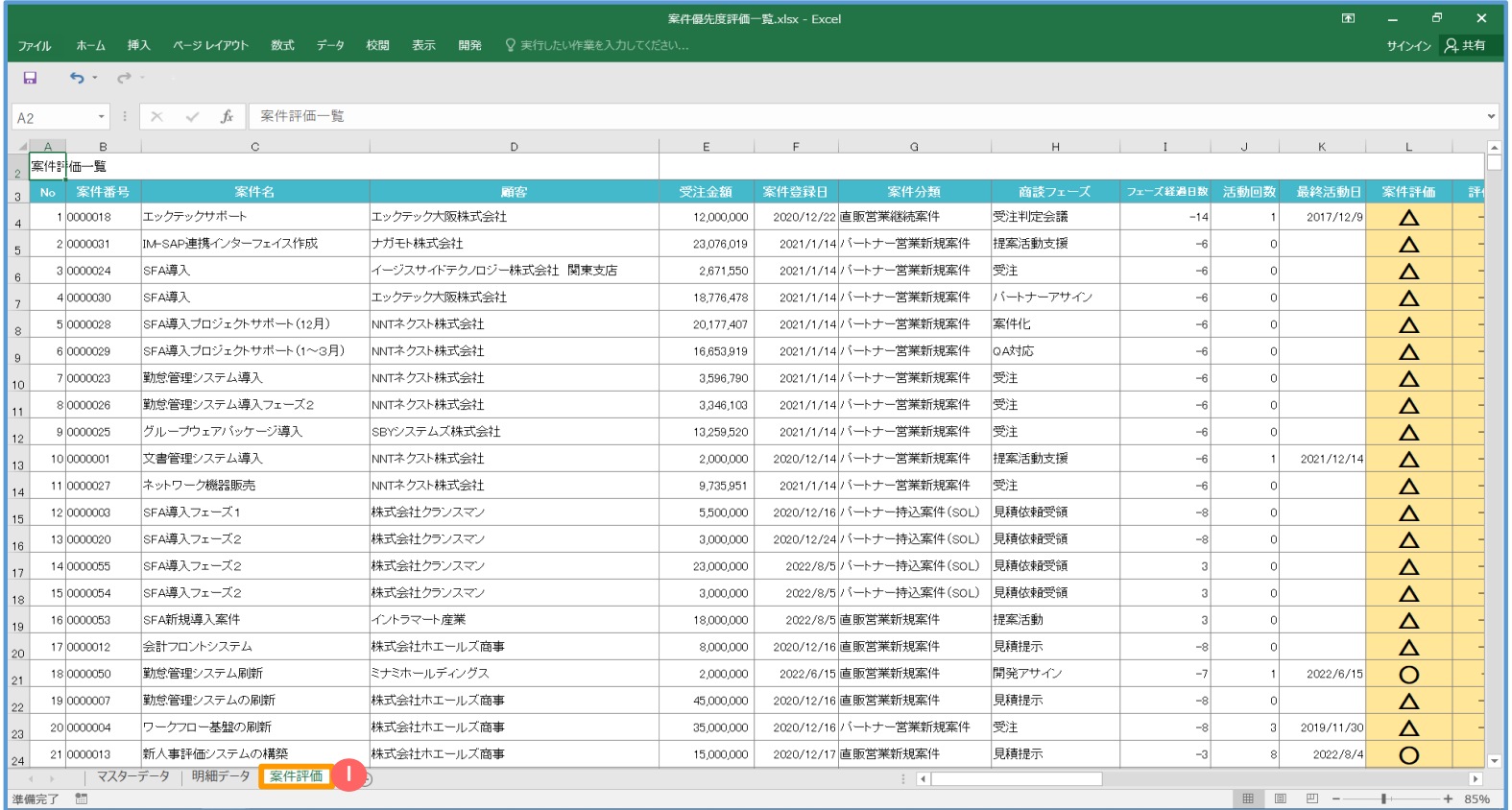

1 注意

「マスタデータ」シート、および「明細データ」シートは、システム専用のシートです。

「シート名の変更」「シートの削除」「シート内の編集」等は行わないでください。

### 1.2 サマリシートの作成

「マスタデータ」シート、「明細データシート」のデータを

2)参照("="イコールやExcel関数)して独自の集計やサマリを作成します。

週次の報告用や分析用等、利用しやすい形式のシートを作成してください。

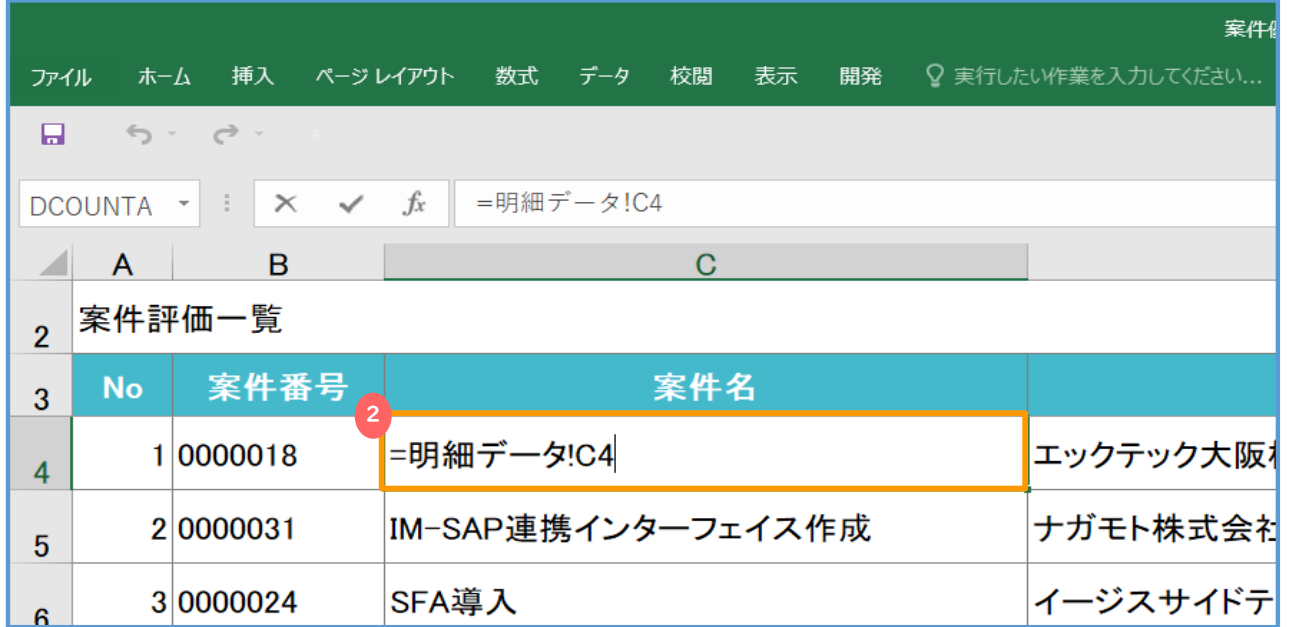

コラム:EXCEL関数について

集計表を作成する場合は「SAMIFS」関数の利用が有用です。

### 1.3 帳票登録画面へ

メニューから[営業支援]-[集計帳票]-[帳票登録]を選択ます。

帳票登録画面右上の[帳票登録]を押下し帳票登録ダイアログを表示します。

### 1.4 帳票の登録

「Step2 集計帳票を作成する」で登録した手順通り帳票の再登録を行ってください。

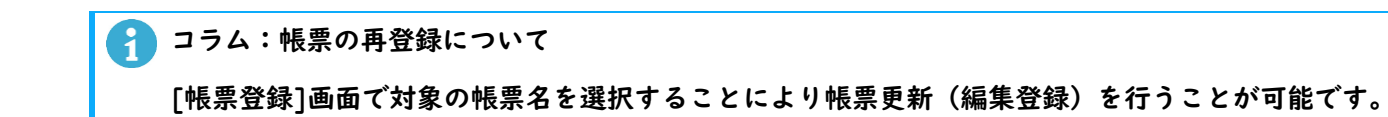

1.5 帳票のデータ表示確認

「Step3 集計帳票にデータを表示させる」での手順通り、帳票のデータ表示を行います。 追加したオリジナルシートの関数やグラフが正常に表示されているか確認を行ってください。

修正等を行う場合は本STEPの最初から同様の手順を繰り返し実施してください。

## Step5 集計帳票のより高度な使い方

### 1. 明細データシートに合計値を表示する

「明細データ」シートに出力する項目(列)が数値の場合、その項目(列)の合計値を表示することができます。

利用用途としては、金額の合計値などを表示する場合等が考えられます。

### 集計帳票出力例)受注金額列の合計値を表示しています。

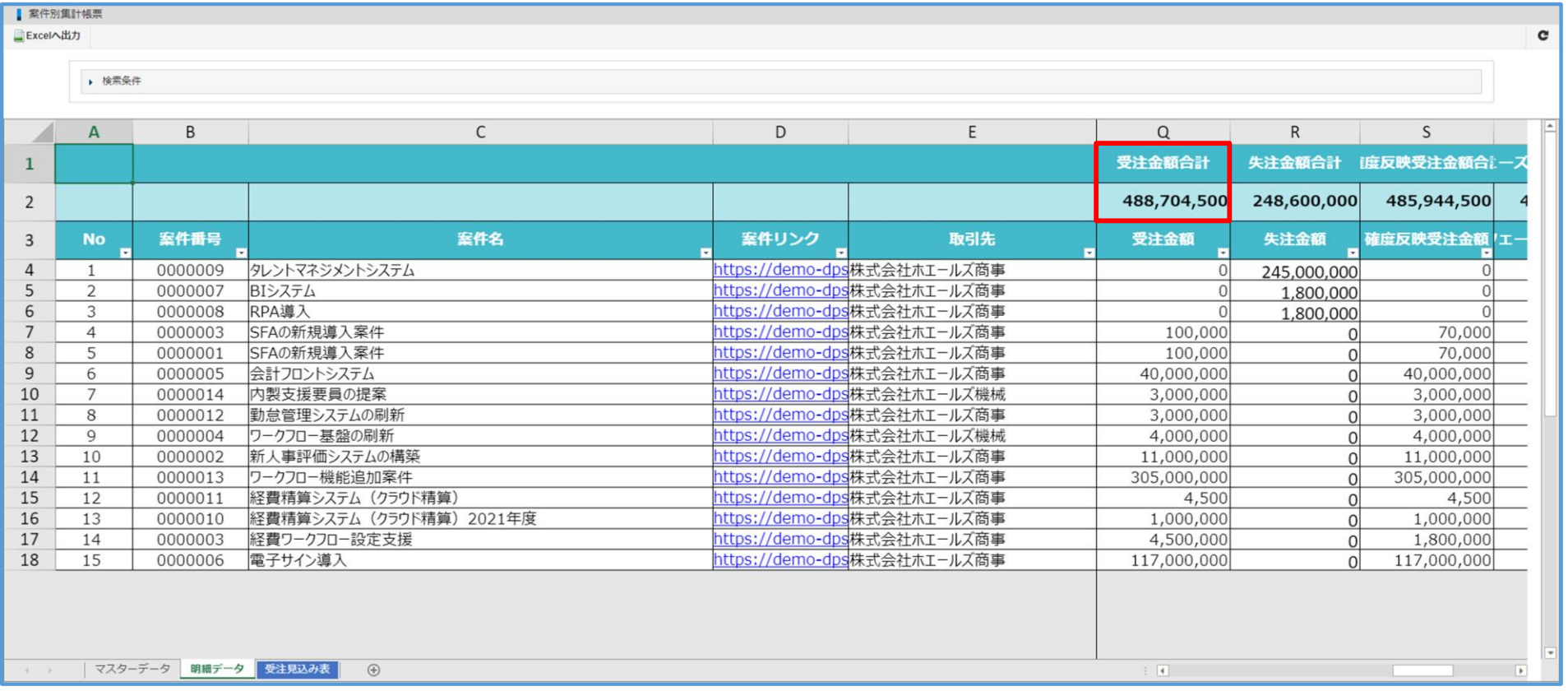

### 合計(SUBTOTAL)の設定方法

### 1.1 データレイアウト編集画面へ

メニューから[営業支援]-[集計帳票]-[データレイアウト登録]を選択します。

データレイアウト一覧から対象のデータレイアウト名を選択し、データレイアウト編集画面を表示します。

### 1.2 合計(SUBTOTAL)を設定

レイアウトに追加した項目(列)の中から合計値を表示したい項目(列)を選択し、

[合計(SUBTOTAL)を表示する]をチェックします。

[更新]を押下し、データレイアウトを更新します。

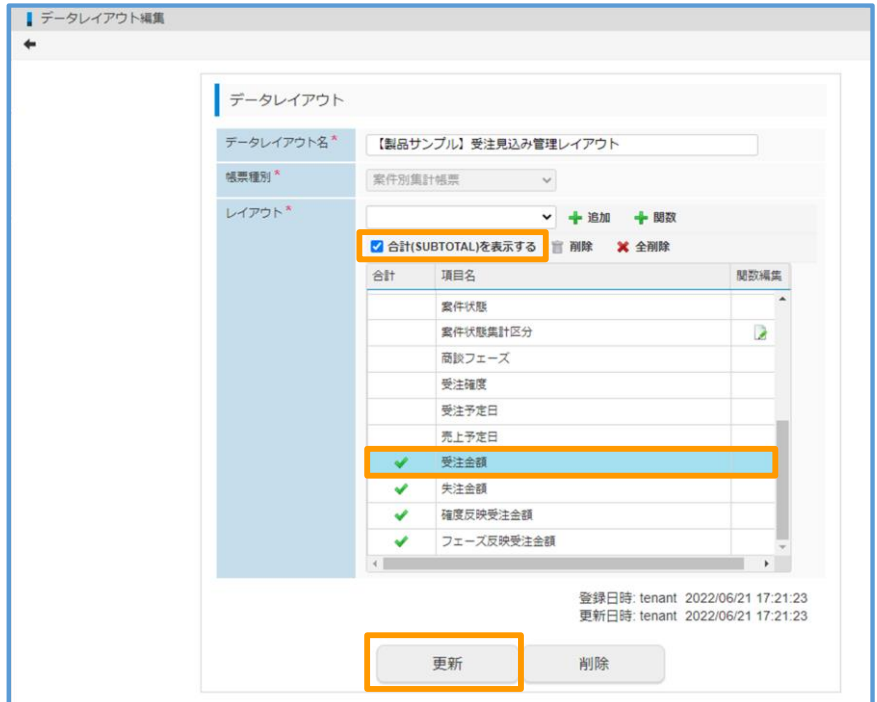

### 2. 明細データシートに関数を設定する

「明細データ」シートに出力する項目(列)には、関数を設定することができます。

利用用途としては、「オリジナル」シートを追加せず「明細データ」シートのみで帳票を運用する場合等が考えられます。

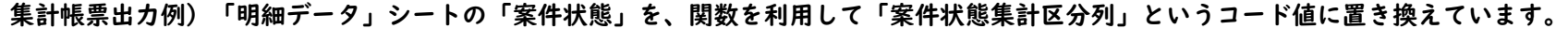

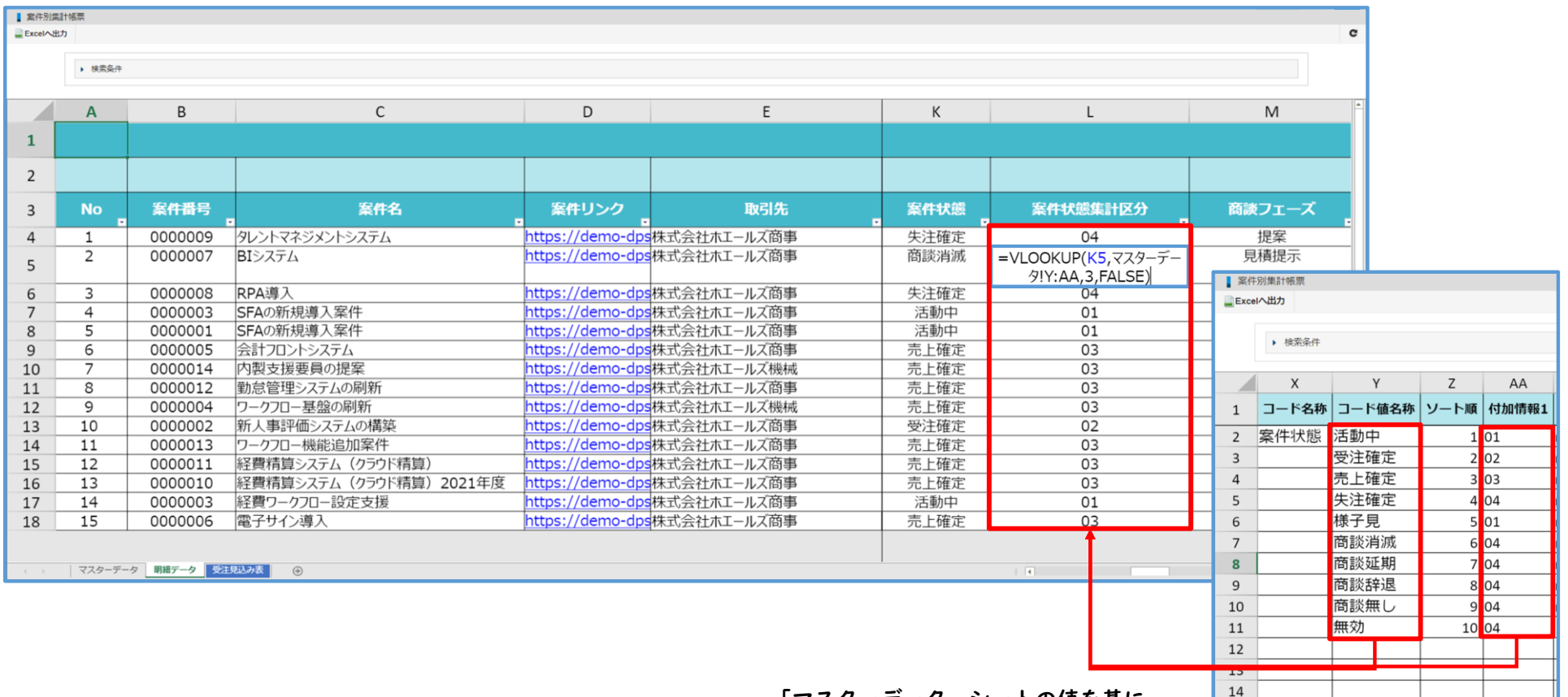

「マスターデータ」シートの値を基に、 案件状態をコード値に置き換えています

15

 $\mathcal{A}^{\mathcal{A}}$  . In the  $\mathcal{A}^{\mathcal{A}}$ 

マスターデータ 明細データ 受注見込み表

 $\bigoplus$ 

### 関数の設定方法

### 2.1 データレイアウト編集画面へ

メニューから[営業支援]-[集計帳票]-[データレイアウト登録]を選択します。

データレイアウト一覧から対象のデータレイアウト名を選択し、

データレイアウト編集画面を表示します。

### 2.2 関数を設定

[+関数]を押下し関数登録ダイアログを開きます。

[項目名]に追加する列の名称を入力し、[関数]に設定する関数を入力します。

[更新]を押下し、データレイアウトを更新します。

### ■ コラム:予約語について

関数では行番号に置換される予約語{REPORT\_ROW}を

利用することができます。

 $(M)$ SUM(A{REPORT\_ROW},B{REPORT\_ROW})  $\Rightarrow$  SUM(A1,B1)

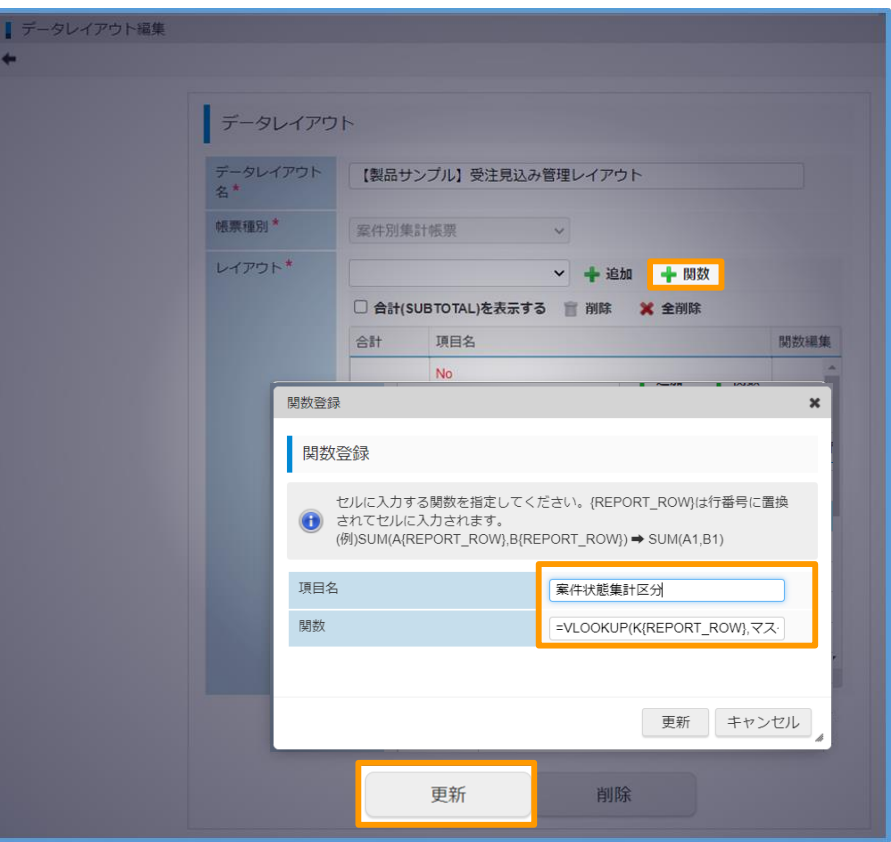

### Appendix 活用情報

### 集計帳票機能について

集計帳票機能は「IM-Spreadsheet for Accel Platform」を利用しています。

「IM-Spreadsheet for Accel Platform」はグレープシティ株式会社のSpreadJSのライブラリを利用しており、

SpreadJSのライブラリのバージョンはv12となります。

■参考: IM-Spreadsheet for Accel Platform IM-Spreadsheet 利用ガイド

https://document.intra-mart.jp/library/im\_spreadsheet/public/im\_spreadsheet\_usage\_guide/index.html

### 2. システム仕様について

システム仕様は「IM-Spreadsheet for Accel Platform」に準拠となります。

特に細かい内容については以下のドキュメントを参照ください。

■参考: IM-Spreadsheet for Accel Platform リリースノート

[https://document.intra-mart.jp/library/im\\_spreadsheet/public/im\\_spreadsheet\\_release\\_note/index.html](https://document.intra-mart.jp/library/im_spreadsheet/public/im_spreadsheet_release_note/index.html)

### 3. 集計帳票機能で利用できるEXCEL関数

以下のページをご参照ください。

■参考: SpreadJS - Spread.Sheets v12 (外部サイト「グレープシティ株式会社」)

https://docs.grapecity.com/help/spread-js-12/sheets/#FormulaFunctions.html